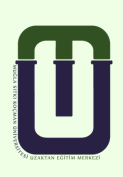

## **MUĞLA SITKI KOÇMAN ÜNİVERSİTESİ Uzaktan Eğitim Uygulama ve Araştırma Merkezi**

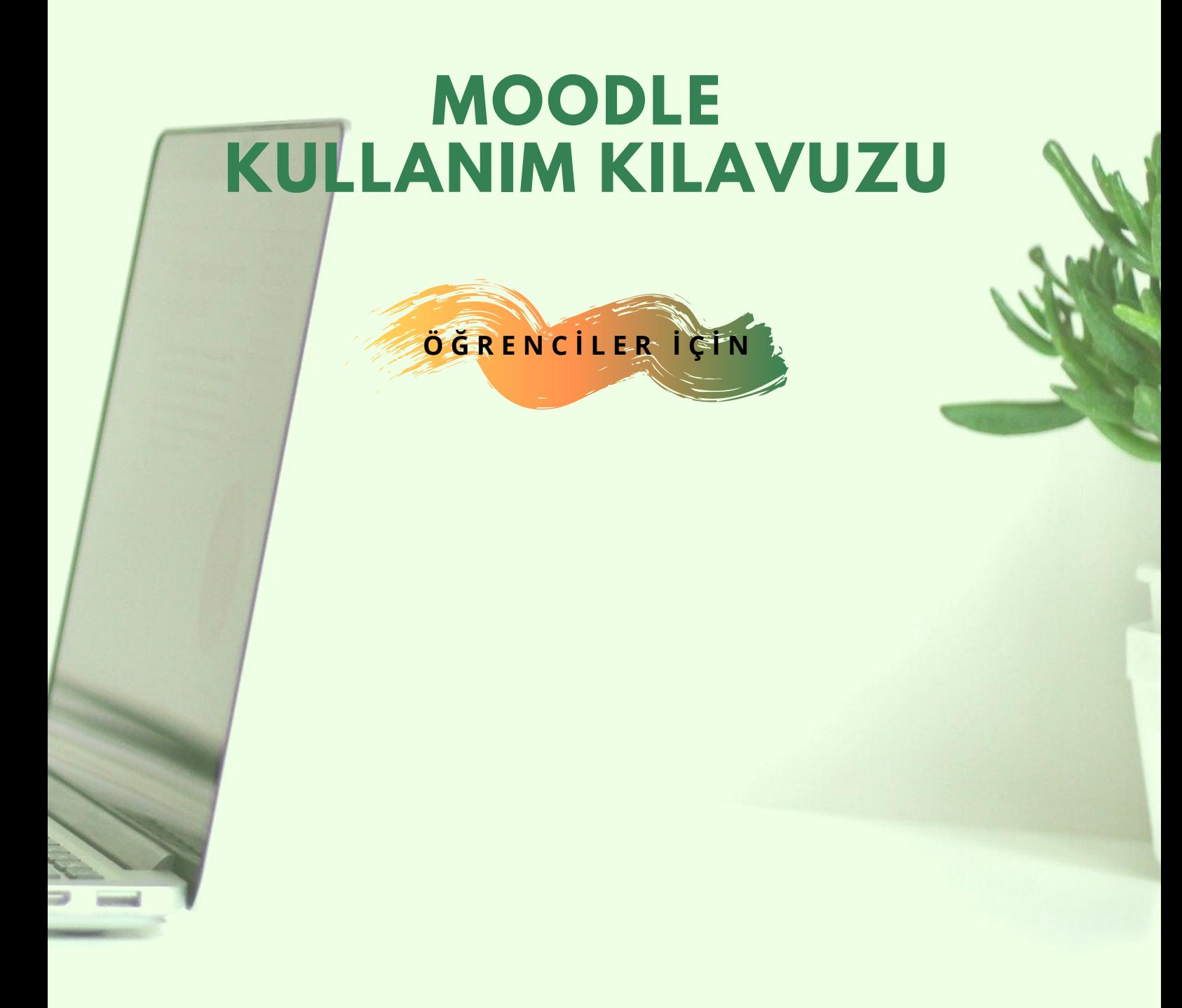

# **İÇİNDEKİLER**

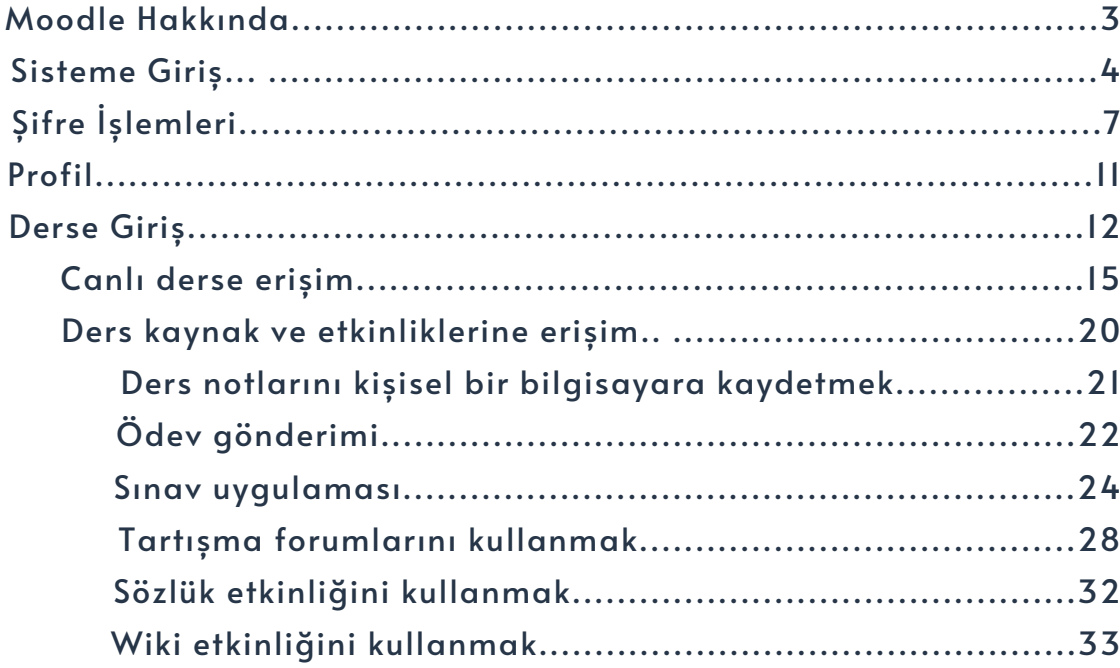

多小脸

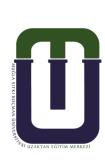

## 1. MOODLE HAKKINDA

Uzaktan Eğitim sistemlerinde kullanılan Moodle, açık kaynak kodlu özgür bir yazılımdır. Moodle kelime olarak "Modular Object-Oriented Dynamic Learning Environment" yani Modüler Nesne Yönelimli Dinamik Öğrenim Ortamı'nın kısaltmasıdır. Türkçe kaynaklarda Ders Yönetim Sistemi, İçerik Yönetim Sistemi, Öğrenim Yönetim Sistemi, Öğrenme Yönetim Sistemi, Öğretme Yönetim Sistemi, Eğitim Yönetim Sistemi denilmektedir.

#### Moodle;

- · Ağ üzerinden eş zamanlı olmayan değişik biçimlerde paylaşıma ve tartışmaya sunulan öğrenme materyallerine erişiminize,
- · Ödevler almanıza ve ödevleri teslim etmenize,
- Sınav olmanıza,
- Ödev ve sınavlara ilişkin dönüt almanıza,
- Forum, sohbet araçlarını kullanarak dersin katılımcıları ile dersin eğitimcisi tarafından belirlenen konularda tartışmanıza,
- $\bullet$  Öğretim elemanlarına ve diğer öğrencilere mesaj atmanıza,
- · Canlı derslere erişiminize olanak sağlar.

## 2. SİSTEME GİRİŞ

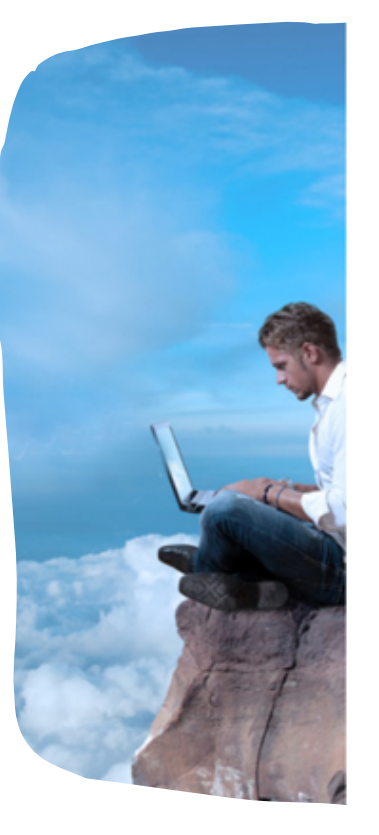

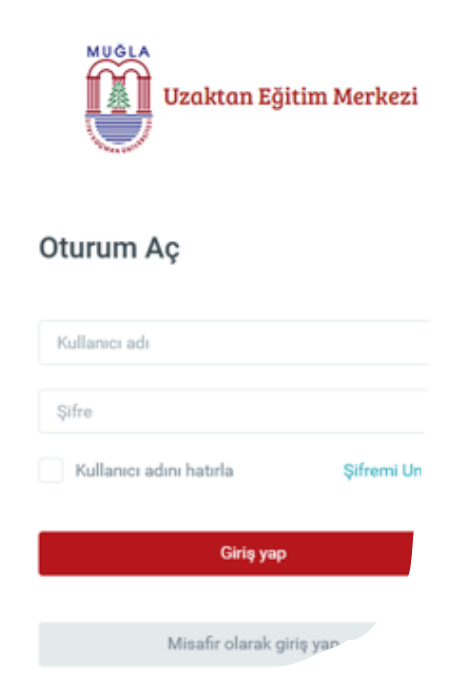

Uzaktan Eğitim Merkezi Ders Yönetim Sistemi Ortak Giriș sayfasına http://dys.mu.edu.tr/ adresinden direkt ulașabileceğiniz gibi;

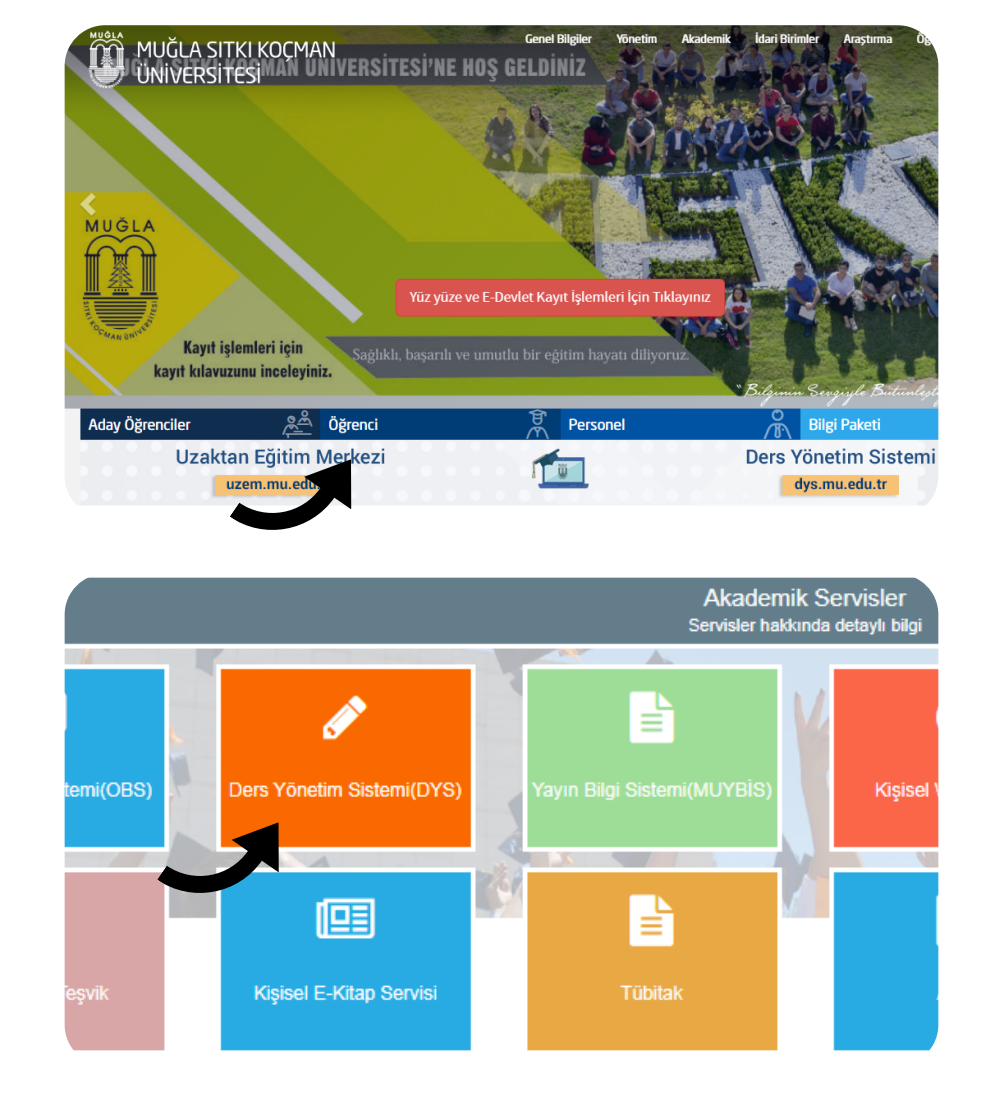

http://www.mu.edu.tr adresinden,

anasayfada yer alan "Öğrenci" sekmesine tıklayarak da Ders Yönetim Sistemi'ne ulaşabilirsiniz.

NOT: Ders Yönetim Sistemine giriş için kullanacağınız kullanıcı adı ve șifre;

- · Öğrenci Bilgi Sistemi (OBS)
- $\bullet$  E-posta ve
- · Eduroam servislerinde kullandığınız kullanıcı adı ve şifre ile aynıdır.

#### Sayfada oturum açmak için;

- "Kullanıcı Adı" alanına üniversitenin size tanımlamış olduğu "@posta.mu.edu.tr" uzantılı mail adresinizi yazınız.
- · "Şifre"alanına mail adresiniz için kullandığınız şifrenizi yazınız.

Not: Yeni kayıtlı öğrenciyseniz öncelikle aktivasyon yapmanız gerekir. Aktivasyon işlemi yapmadıysanız veya kullanıcı adınızı hatırlamak istiyorsanız https://aktivasyon.mu.edu.tr sayfasını açınız. Kimlik bilgilerinizi girerek gerekli adımları gerçekleştiriniz.

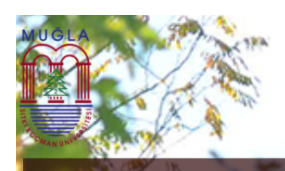

Muğla Sıtkı Koçman Üniversitesi Öğrenci Kimlik Yönetim Sistemi

#### Hesap Yönetimi Nedir? (What is the Account Management System?)

1-Üniversitemize yeni kayıt yaptıran öğrencilerimiz bilgi sistemlerini kullanabilmek için Hesaplarını Aktive etmelidirler.

(All registered students have to activate their accounts in order to use all available online IT systems.)

2-Bir defaya mahsus yapılması gereken aktivasyon işlemi ile Öğrenci Bilgi Sistemi, E-Posta, Eduroam, Online Yemek Servisi, Belge İşlemleri vb. servislere giriş yetkisi tanımlanmış olacaktır. (One time activation process will create an access for Student Information System, E-mail, Eduroam, Online Cafeteria

**Services and Document Services etc.)** 

3-YGS ve LYS ile kayıt yapan, uluslararası öğrenci olarak yeni kayıt yaptıran, yatay-dikey geçiş yapan, lisansüstü eğitime hak kazanan, formasyona kayıt yapan öğrenciler bu sayfadan aktivasyon işlemini gerçekleştirmeden bilgi sistemlerine giriş yapamayacaktır.

(Registered students will not be able to enter online IT Systems unless they activate their accounts.)

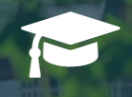

T.C. Vatandaşıyım 1-YGS,LYS, Yatay-Dikey Geçiş, Lisansüstü, Formasyon Gibi Sınavlarla Giriş

2-Kimlik Kontrolü Yapılır

- 3-Cep Telefonuyla Aktivasyon Gerçekleştirilir.
- 4-Uygun Kullanıcı Adı Üretilir.
- 5-İlk Kez Şifre Belirleme Işlemi Yapılır.

AKTİVASYONA BAŞLAYINIZ

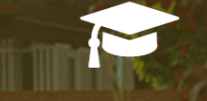

#### Uluslararası Öğrenci (International Student)

1-Uluslararası Öğrenci Girişi (Activation For International Students)

2-Kimlik Kontrolü Yapılır(Identity Check)

3-Uygun Kullanıcı Adı Üretilir (Username Is Created)

4-İlk Kez Şifre Belirleme İşlemi Yapılır (First Time Password Setting)

**START ACTIVATION** 

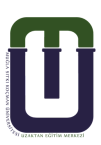

## 3. ŞİFRE İŞLEMLERİ

Şifrenizi bilmiyorsanız, ile ilgili işlemler için DYS giriş sayfasında yer alan "Şifremi Unuttum" seçeneğine tıklayarak karşınıza gelen aşağıdaki pencerede 'öğrenci şifre işlemleri'ne tıklayınız. Ardından, Kullanıcı adını öğrenme/şifre alma/değiştirme işlemlerine devam etmek için yeşil ok ile gösterilen yere tıklayınız.

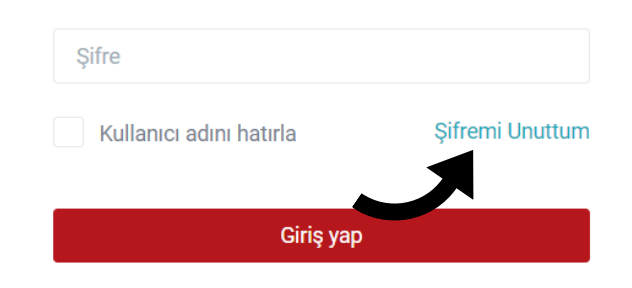

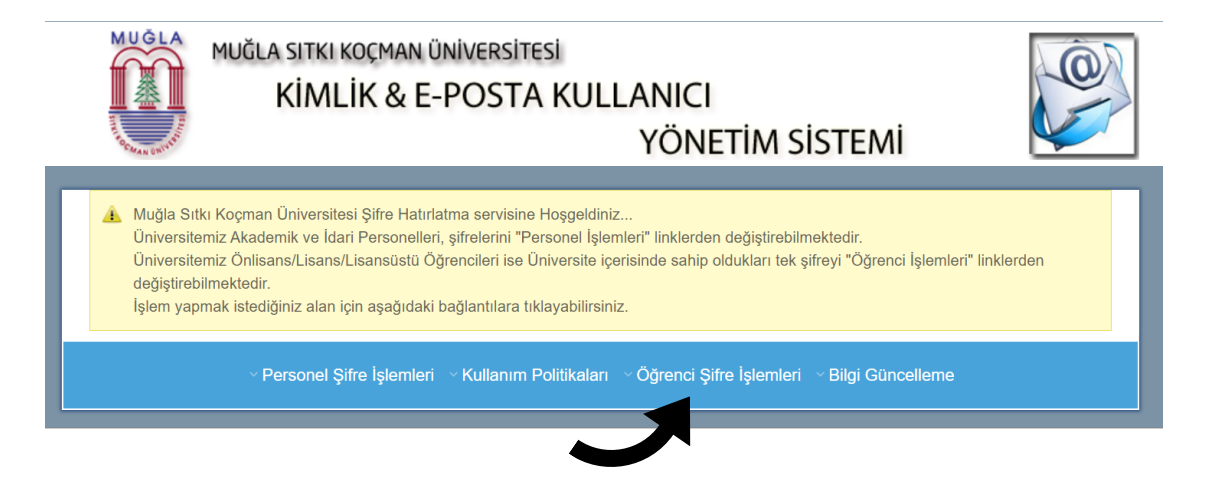

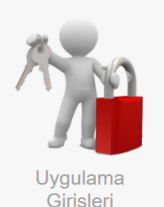

Bu şifreyle hangi uygulamalar çalışır?

OBS (Ders Kaydı/Not Öğrenme) Öğrenci E-Posta Şifresi Eduroam (Kablosuz İnternet) Şifresi Uzaktan Eğitim Derslerine Giriş Ortak Zorunlu Dersler

Şifrenizi alabilmek için öncelikle Kullanıcı adınızı öğrenmelisiniz.<br>T.C. vatandaşları T.C Kimlik Numaralarını<br>Yabancı Uyruklu/YÖS öğrencileri Öğrenci numaralarını yazarak kullanıcı adını öğrenebilirler.

... Kullanıcı Adını Öğrenme/Şifre Alma/Değiştirme işlemlerine devam etmek için tıklayınız...

...TUS Öğrencileri/Şifre Alma/Değiştirme işlemlerine devam etmek için tıklayınız...

Açılan pencerede ikinci sekmedeki "Yeni Şifre Al/Şifremi Unuttum" bölümüne tıklayınız ve gerekli kısımları doldurarak yeni şifre al butonuna tiklayınız.

Mail Kullanıcı Adım Nedir? | Yeni Şifre Al / Şifremi Unuttum | Şifremi Değiştir

- Al / Şifremi Unuttum İşlem Adımları **O** Öğrenci Y
	- 1 E-Posta adresinizi, adınızı ve soyadınızı yazınız.
	- 2 Öğrenci Kimlik kartında yazan Öğrenci Numaranızı yazınız.
	- 3 Öğrenci Bilgi Sistemi'ndeki T.C. Kimlik numaranızı yazınız.
	- 4 Baba Adı ve Anne Adınızı tam olarak yazınız.
	- 5 Resimde görünen karakterleri altındaki boşluğa yazınız. Okunamıyorsa yeşil(yenile) simges resim karakterlerini değiştirebilirsiniz.
	- 6 Tüm bilgilerinizi eksiksiz girdiğinizi düşünüyorsanız "Yeni Şifre Al" butonuna tıklayabilirsiniz
	- 7 "Yeni Şifre Al" butonuna tıklayınca bilgilerinize ulaşılmış ise karşınıza yeni şifre oluştur ekra
	- 8 "Yeni Şifre Oluştur" ekranında yeni şifrenizi oluşturabilileceksiniz.

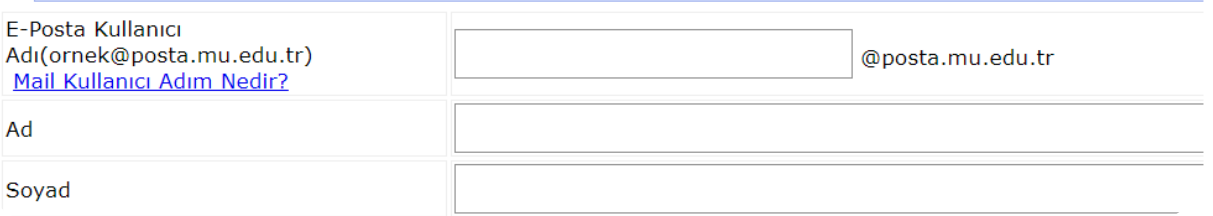

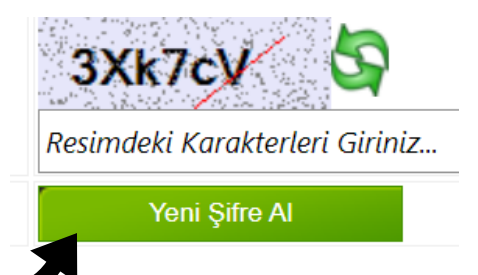

Yeni verilen şifreyi istediğiniz şifre ile değiştirmek için üçüncü sekmedeki "Şifremi Değiştir" bölümüne tıklayınız ve gerekli adımları takip ediniz.

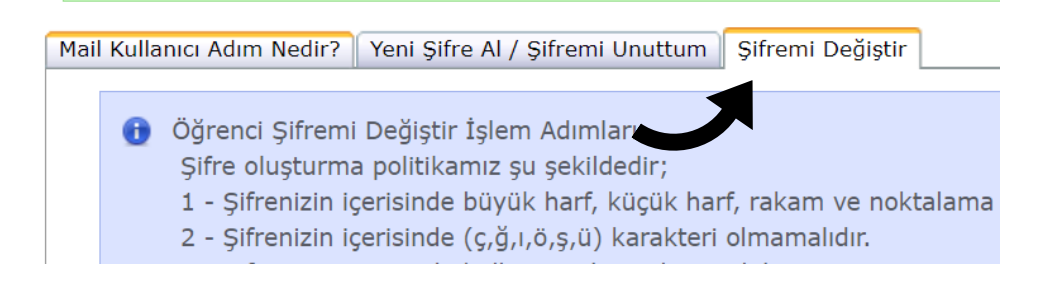

NOT : Öğrenci Bilgi Sistemi ile Ders Yönetim Sistemi birbirinden farklıdır. Öğrenci Bilgi Sistemine direkt obs.mu.edu.tr adresinden ulașabileceğiniz gibi, mu.edu.tr adresinden bağlanarak da ulaşabilirsiniz. Öğrenci Bilgi Sisteminden ayrıntılı öğrenci bilgilerinizi, dönem içinde sorumlu olduğunuz dersleri ve sınav notlarınızı öğrenirsiniz. Ders Yönetim Sisteminden ise sorumlu olduğunuz dersleri; kaynak ve etkinlikleri ile takip edersiniz.

Kullanıcı adı ve şifrenizi ders yönetim sistemine girdikten sonra;

"Grș yap" butonuna basınız.

Giriş yap

Sisteme giriş yaptığınızda karşınıza aşağıda gördüğünüz Moodle anasayfası açılacaktır. Sayfada ;

- Sol kısımda menüler yer alır; derslerinize ve etkinlik takvimine buradan ulașabilirsiniz.
- Yne orta kısımda da almakta olduğunuz dersler ayrıntılarıyla listelenir. İlgili dersinizi bu alandan görüntüleyebilirsiniz.

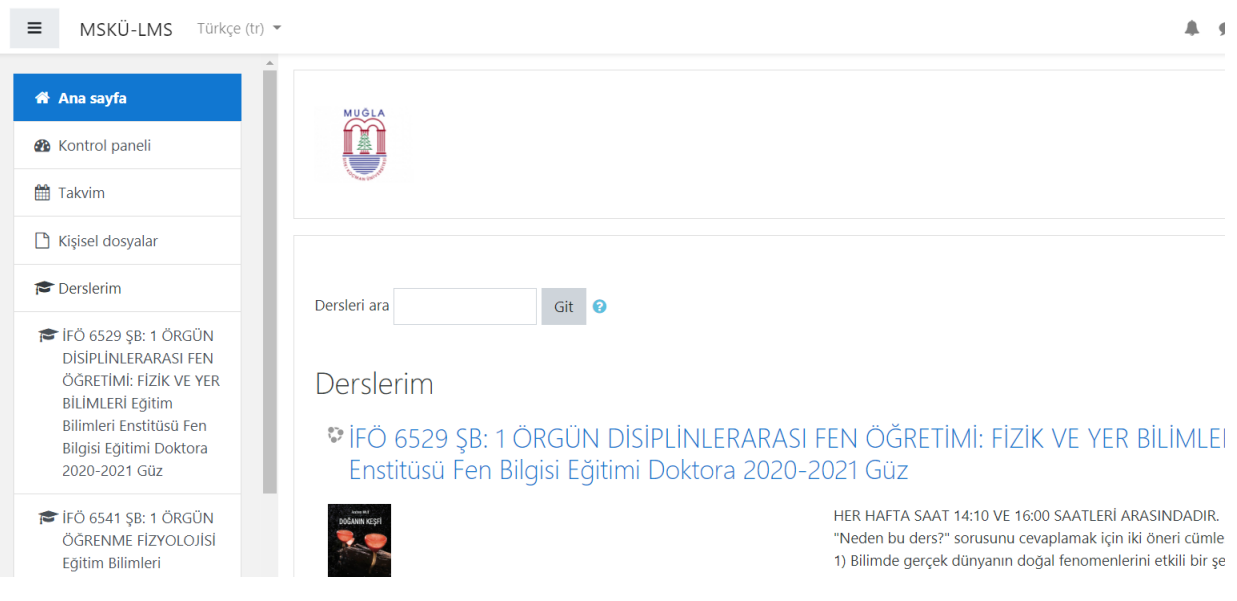

## Mesajlar

Sağ üst köşede bulunan isminize tıkladığınızda karşınıza çıkan "Mesajlar" tıklayarak dersin öğretim elemanından, diğer katılımcılarından ve ya sistem yöneticisinden(UZEM Bilgilendirme) gelen mesajlarınıza bakabilir, cevap yazabilirsiniz.

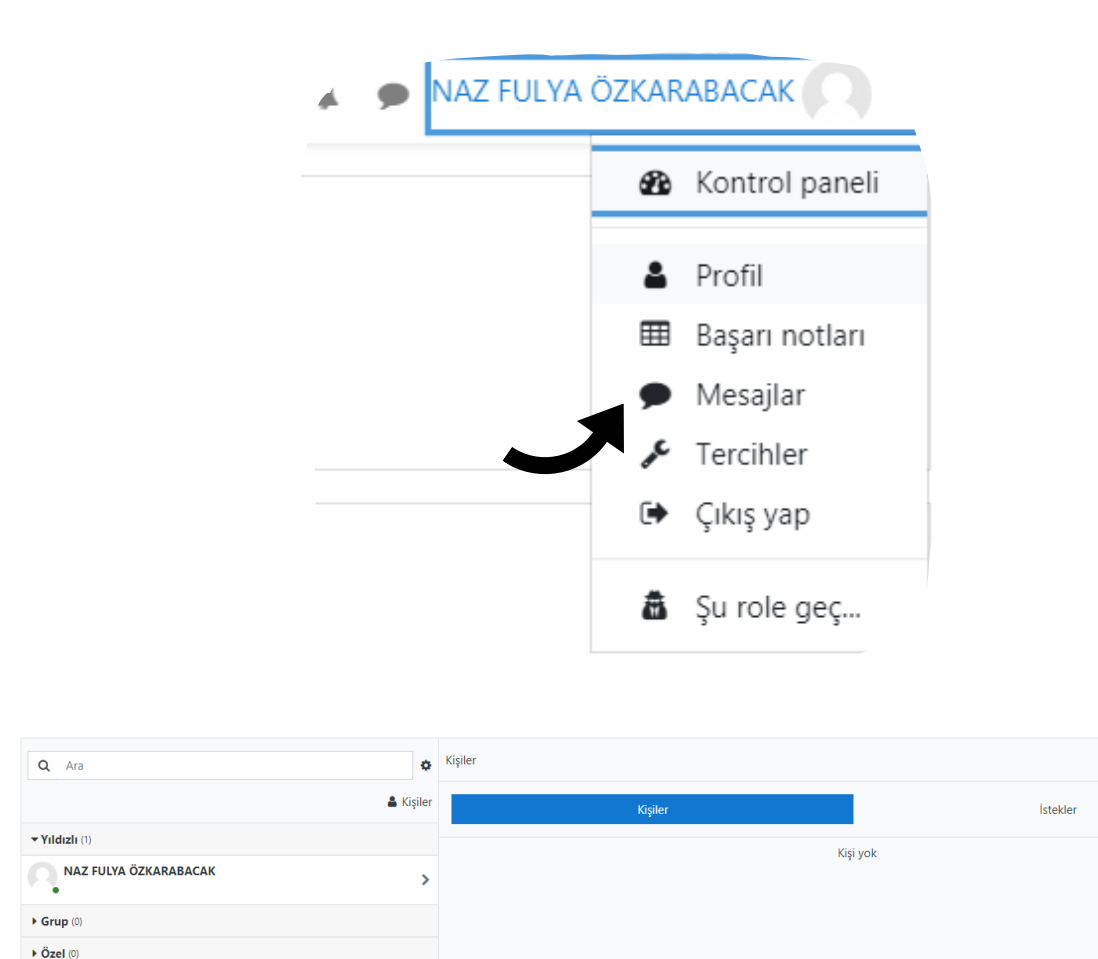

Bir kişiye mesaj göndermek istiyorsanız, kişiler'e tıklayınız. Sağ üstte göreceğiniz arama simgesine tıklayınız ve mesaj göndermek istediğiniz kişinin ismini yazınız. Ardından 'Enter'a basınız.

Göndereceğiniz mesaj metnini ilgili kutucuğa yazıp gönderme simgesine tıklayınız.

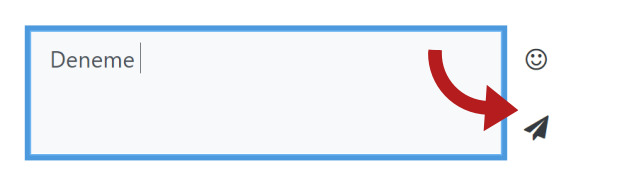

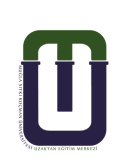

 $\alpha$ 

4. PROFİL

Sağ üst köşede bulunan isminizin üzerine tıklayınız. Açılan menüde "Profil" e tıklayınız.

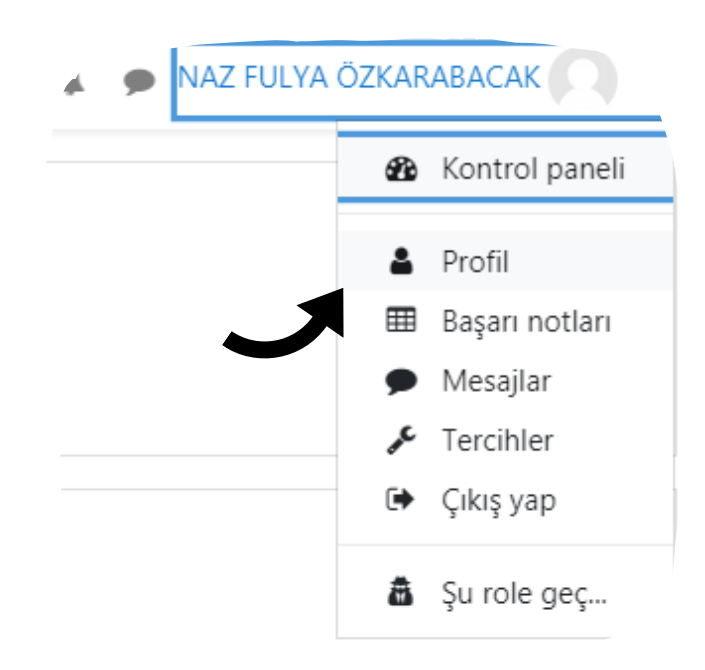

Karşınıza gelen pencerenin sağ üst kısmında yer alan dişli çarka tıklayarak "Eylemler" menüsünde "Profil Düzenle" ye tıklayarak istediğiniz bilgileri düzenleyebilir, resim ekleyebilirsiniz. \* Şifre değişikliğini de yine bu bölümden gerçekleştirebilirsiniz.

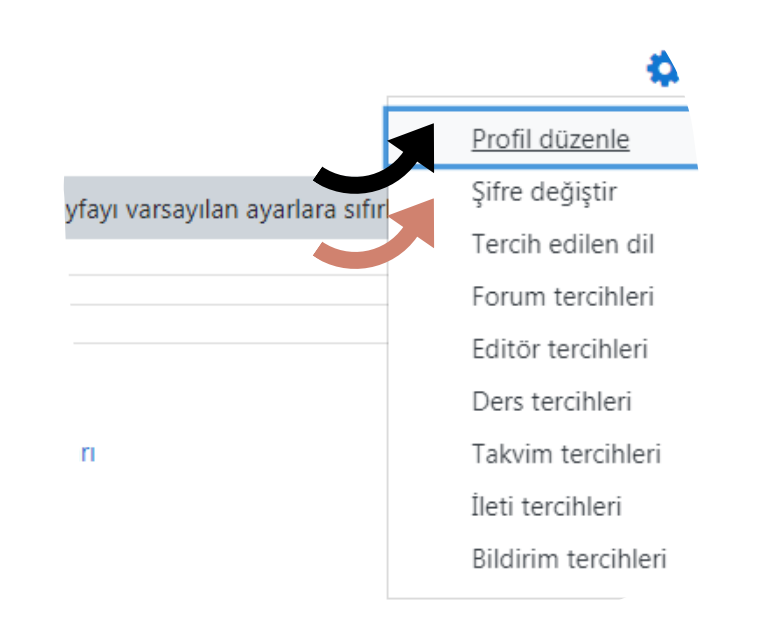

## **5. DERSE GİRİŞ**

Ders Yönetim Sisteminde "Anasayfa" da yer alan "Derslerim" alanında aldığınız tüm dersler listelenir.

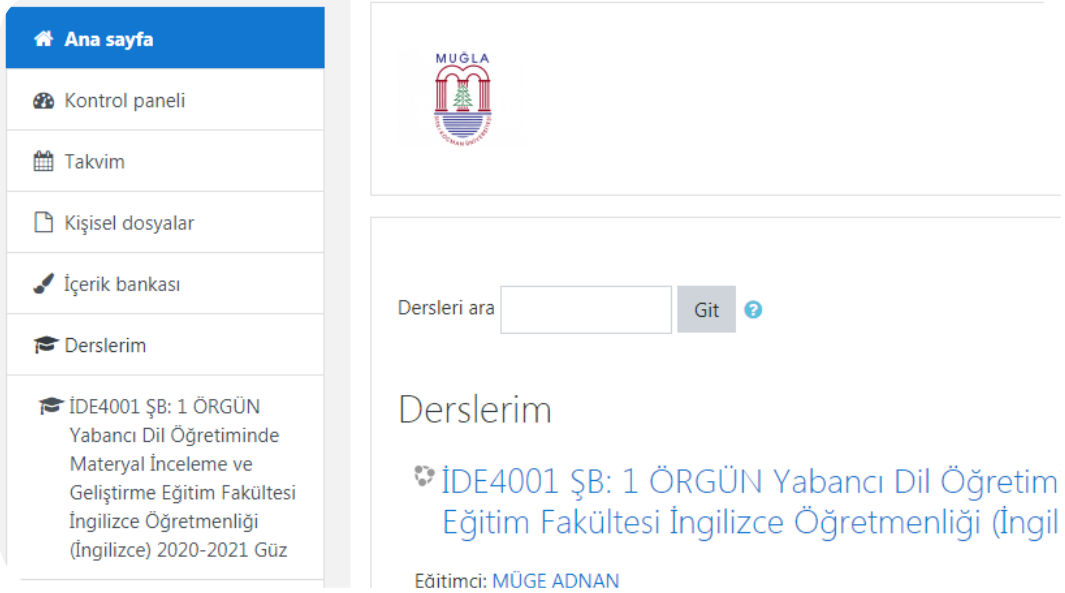

Görüntülemek istediğiniz dersinizin üzerine tıklayınız. Karşınıza gelen sayfa iki alana bölünmüş durumdadır.

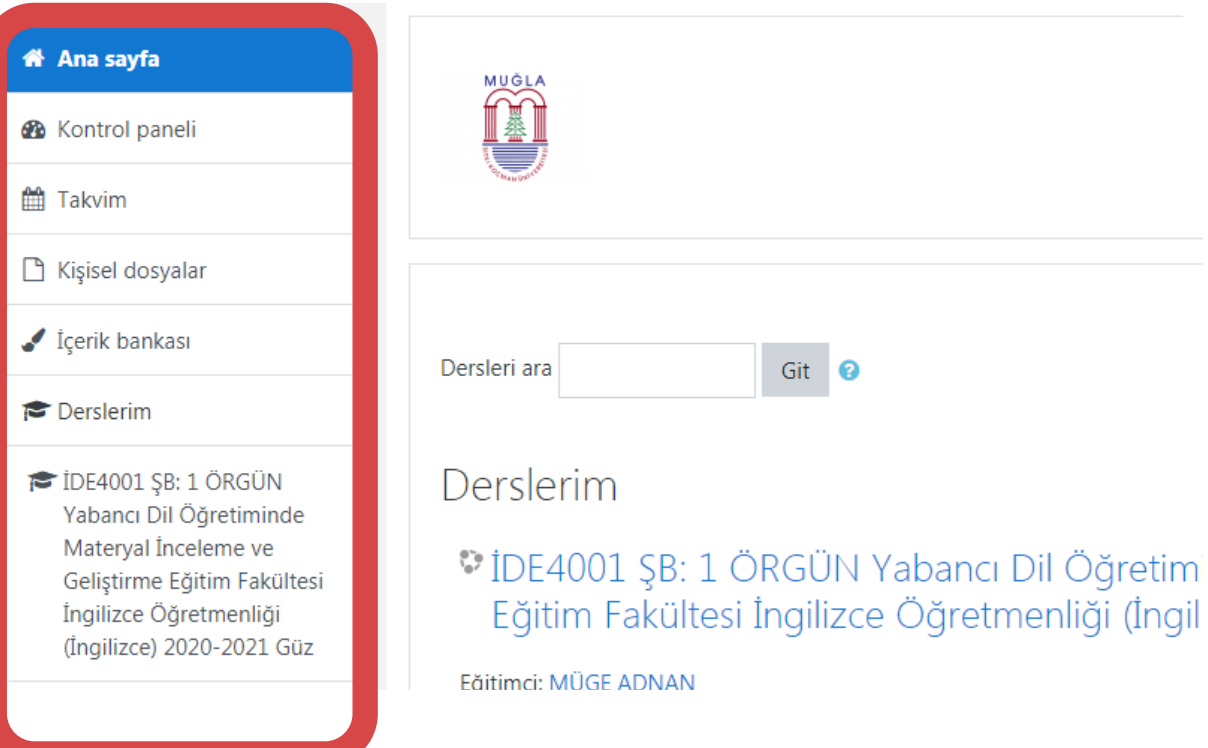

· I. Alan; dersin katılımcılarına, haftalık ders konularına ve ana menülere ulaşabileceğiniz alandır.

空山底

## İDE4001 ŞB: 1 ÖRGÜN Yabancı Dil Öğretiminde Materyal İncele Geliştirme Eğitim Fakültesi İngilizce Öğretmenliği (İngilizce) 2020 Güz

Ana sayfa / Derslerim / İDE4001 ŞB: 1 ÖRGÜN Yabancı Dil Öğretiminde Materyal İnceleme ve Geliştirme Eğitim Fakültesi İngilizce Öğretmenliği (İngil

#### IDE-4001 Materials Development & Evaluation in FLE

Materials play a key role in language education. This course aims to provide a solid basis on material design, development and review in Englis to introduce new trends with a strong emphasis on technology and media.

This course is designed to provide you with theoretical and practical information and skills that you will be able to use in your professional life developing, reviewing and evaluating instructional materials for language teaching as an educator.

**P.** IDE4001 Virtual Classroom General Forum Course Syllabus Final Project - Topics

**GÜN** 

teryal

ştirme

enliği .<br>2021

**ils** 

2. Alan; öğretim elemanının paylaştığı her türlü ders  $\bullet$ içeriğine, ders etkinliğine ulaşabildiğiniz alandır.

## 5.1. Canlı Derse Erişim

Belirlenen tarih ve saatlerde canlı dersinizin başlayacağı dersinizi görüntüleyiniz. Dersin giriş bölümünde yer alan Canlı Ders Erişim Linkine tıklayınız.

### IDE-4001 Materials Development & Evaluation in FLE

Materials play a key role in language education. This course aims to provide a solid ba to introduce new trends with a strong emphasis on technology and media.

This course is designed to provide you with theoretical and practical information and : developing, reviewing and evaluating instructional materials for language teaching as

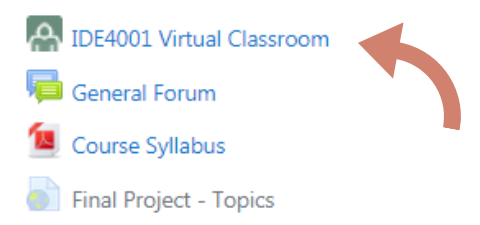

Karșınıza gelen ekranda "Toplantıya Katıl" butonuna tıklayınız. Böylece canlı dersinizi başlatmış yani sanal sınıfı açmış olursunuz.

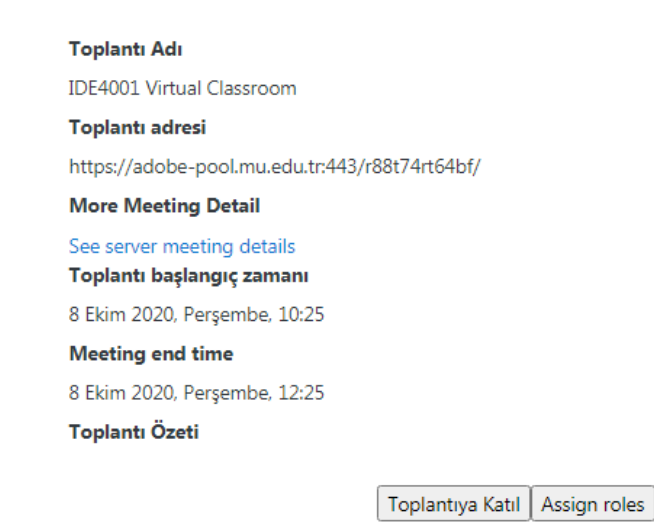

uzem.m u.e du.t r

Önemli not: Bağlantı ve ses problemleri yaşamamanız için, Adobe Connect Sanal Sınıf uygulamasını tarayıcıdan değil cihazınıza uygulama olarak indirerek kullanmanızı öneririz.

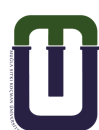

Böylece canlı derse (sanal sınıfa) katılmıș olursunuz. Sanal sınıf dersin günü ve saati geldiğinde açılır.

\* Eğer ekranda "Toplantı henüz bașlamadı. Toplantı sahb geldiğinde toplantıya erişebileceksiniz. Lütfen bekleyin." uyarısı ile karşılaşırsanız öncelikle doğru derse bağlandığınızdan emin olun. Doğru derse bağlandığınızdan eminseniz öğretim elemanının sanal sınıfı açmasını bekleyiniz.

## Toplantı Sahibi Bekleniyor

Toplantı henüz başlamadı. Toplantı sahibi geldiğinde toplantıya erişebileceksiniz. Lütfen bekleyin.

Canlı derse (Sanal Sınıf) katıldığınızda karșınıza gelen ekran aşağıdaki gibidir.

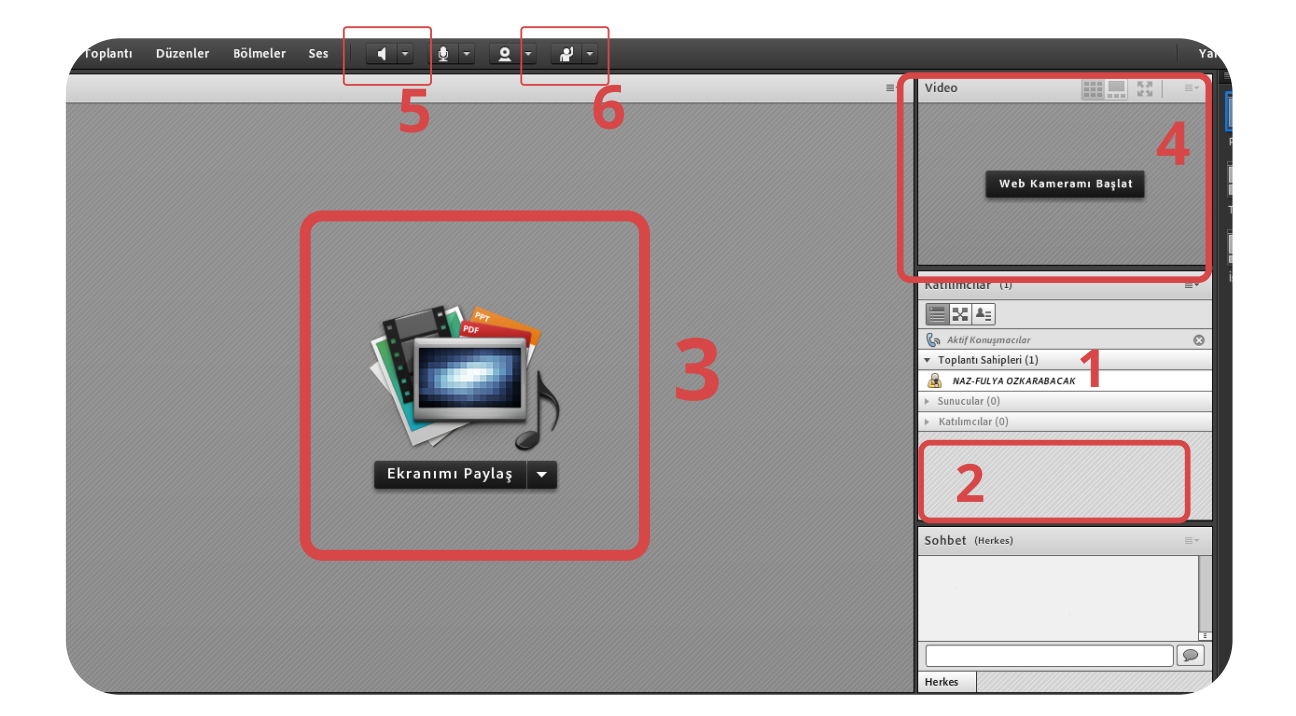

- Bu arayüzde 1 nolu alanda Öğretim elemanınızın adını, 2 nolu  $\bullet$ alanda kendi adınızı ve dersi alan diğer arkadaşlarınızın adını görürsünüz.
- · Ders ile ilgili belge ya da uygulama paylaşımlarını 3 nolu alanda görürsünüz.
- · 4 nolu alanda öğretim elemanınızın görüntüsünü görürsünüz.
- · 5 nolu alandaki hoparlör siz sisteme giriş yaptığınızda aktif olur. Bağlantınız doğru şekilde yapılandırılmış ancak öğretim
- · elemanınızın sesini duymuyorsanız "Toplantı" menüsünün altında "Ses Ayarı Sihirbazı" seçeneğine tıklayarak gerekli adımları takip ediniz ve ayarlarınızı kontrol ediniz.
- · 6 nolu alandan söz hakkı isteyebilirsiniz.

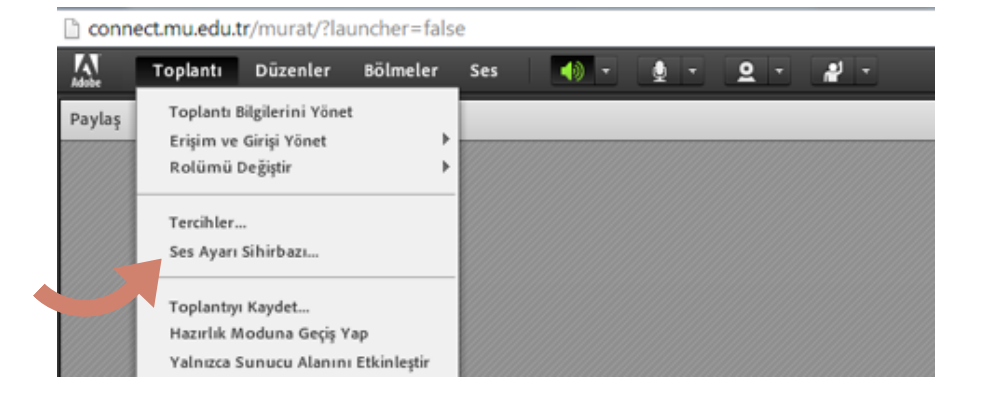

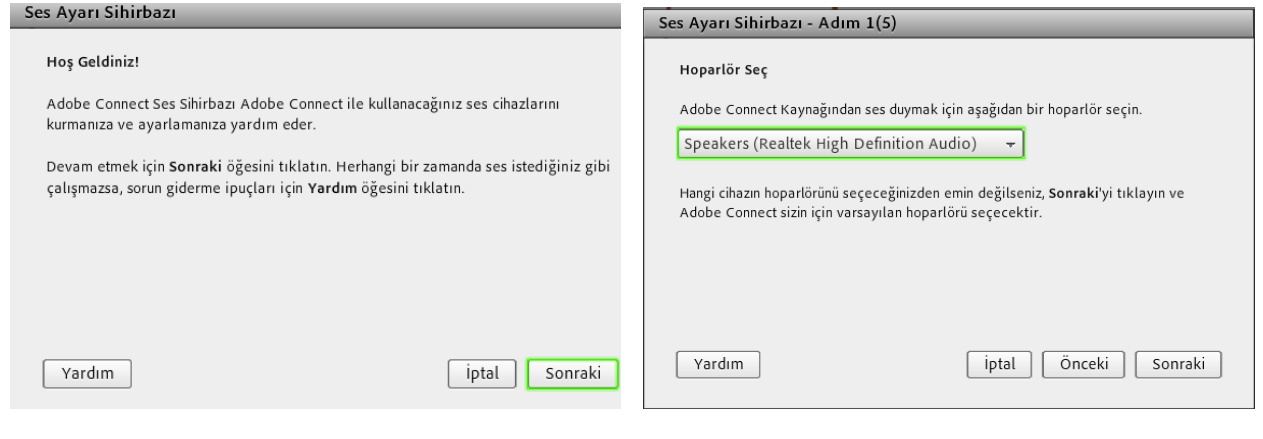

uzem.m u.e du.t r

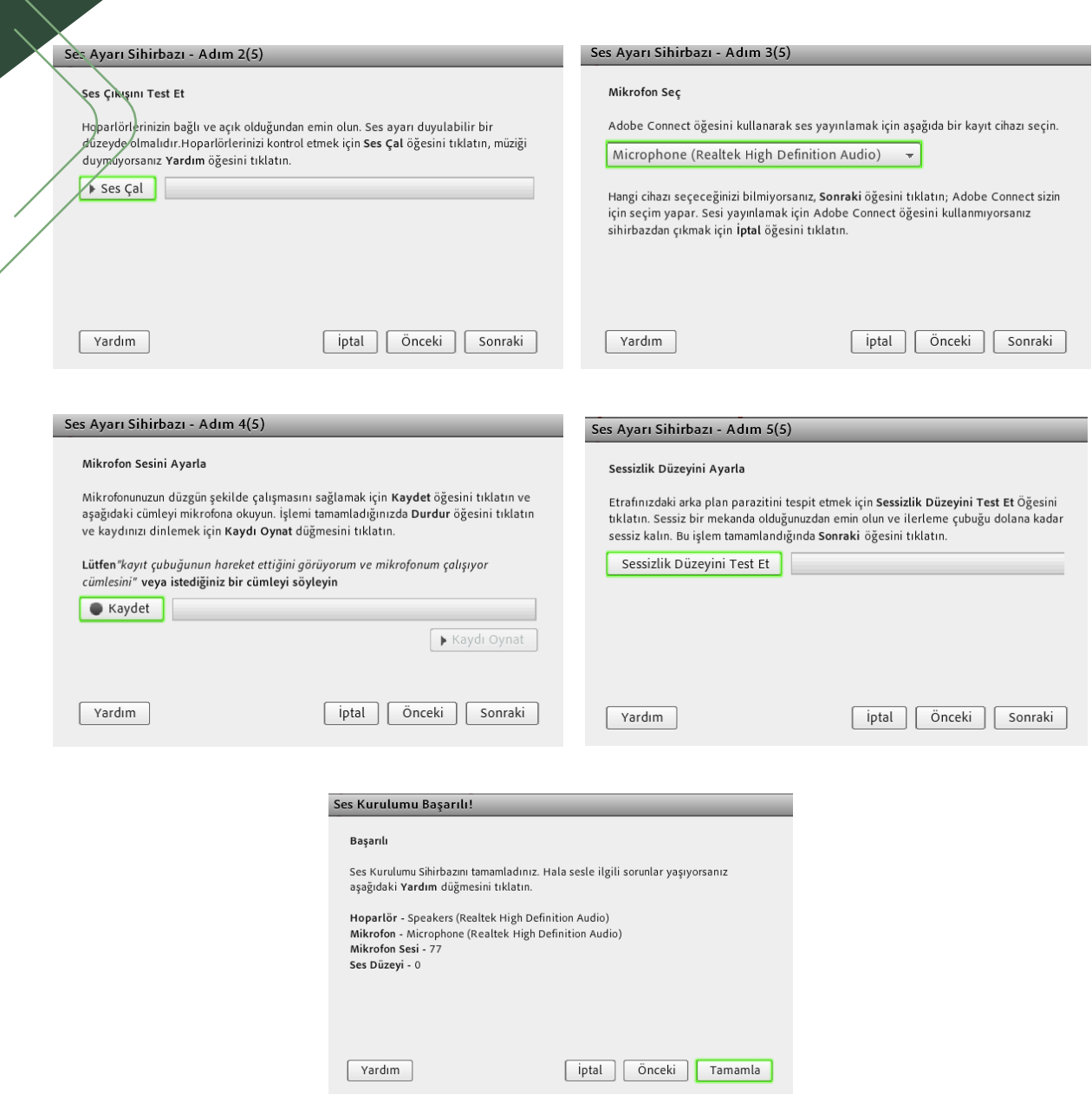

"Ses Çal" butonundan ses gelmiyorsa hoparlörünüzün bilgisayar ile yapılandırılmasında bir problem vardır. Hoparlörünüzün ayarlarını kontrol ederek tekrar "Ses Çal" butonundan ses çıkıșını sağlatabilirsiniz.

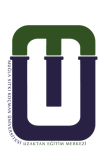

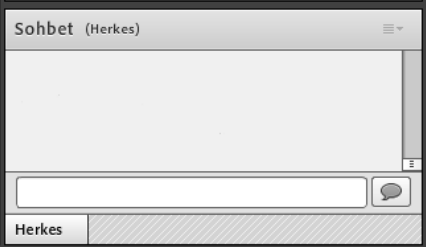

Sohbet ekranından, ders ile ilgili sorularınızı yazabilirsiniz. Öğretim görevliniz uygun gördüğü bir zamanda size sesli olarak cevap verecektir. Sobet ekranına yazdığınız her şey diğer kişiler tarafından görülür.

Eğer kişisel bir mesaj yazmak isterseniz; öğretim elemanınızın adının üzerine gelerek "Özel Sohbet Başlat" a tıklayarak mesajınızı yazabilirsiniz. Yazdığınız mesaj yalnızca öğretim görevliniz tarafından görülür.

Öğretim görevlisi dersi sonlandırdığında karşınıza, "Toplantı sahibi toplantıyı sonlandırdı. Katıldığınız için teşekkür ederiz." uyarısı gelecektir. Öğretim görevlisi sizlere bu ekrandan farklı mesajlar da bırakabilir.

Canlı dersler öğretim elemanı tarafından kaydedilmektedir. Eğer dersi kaçırdıysanız ya da izleyemediyseniz daha sonra istediğiniz zamanda kaydedilen derslerinizi izleyebilirsiniz.

Ders kayıtları sanal sınıfa katıldığınız ekranda, "Kayıtlar" alanının altında listelenmektedir.

Önemli not: Devamsızlıktan kalmamanız için canlı derslerin ya da ders kayıtlarının en az 2/3'sini (yani 30 dakikadan 20 dakikasını) izlemiş olmanız gerekmektedir. Dönem sonunda, izleme raporlarınız öğretim elemanınıza UZEM tarafından iletilir.

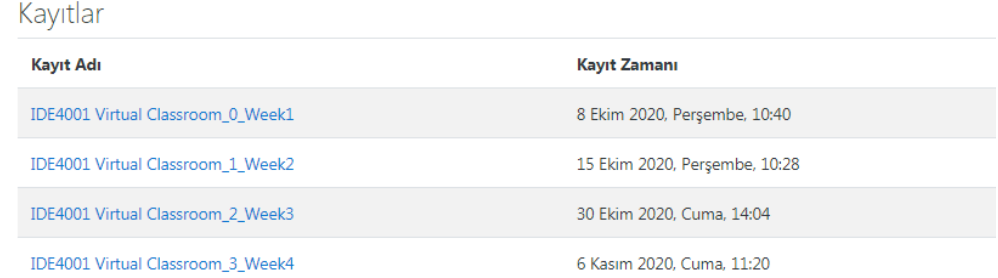

## 5.2. Ders Kaynak ve Etkinliklerine Erişim

Kaynaklar dersin zenginliğini arttırırken etkinlikler de konunun etkileșimli bir șekilde ișlenmesini sağlar. Ders kaynak ve etkinliklerine erişmek için, İçeriğine ulaşmak istediğiniz dersi görüntüleyiniz. Karșınıza

gelen sayfada ilk kısımda; ders ile ilgili genel bilgiler ve etkinlikler yer almaktadır. Canlı derse erişim linkine bu alandan ulașabilirsiniz.

> İDE4001 ŞB: 1 ÖRGÜN Yabancı Dil Öğretiminde Materyal İnceleme ve Gelişti Fakültesi İngilizce Öğretmenliği (İngilizce) 2020-2021 Güz

Ana sayfa / Derslerim / İDE4001 ŞB: 1 ÖRGÜN Yabancı Dil Öğretiminde Materyal İnceleme ve Geliştirme Eğitim Fakültesi İngilizce Öğretmenliği (İngilizce) 2020-2021 Güz

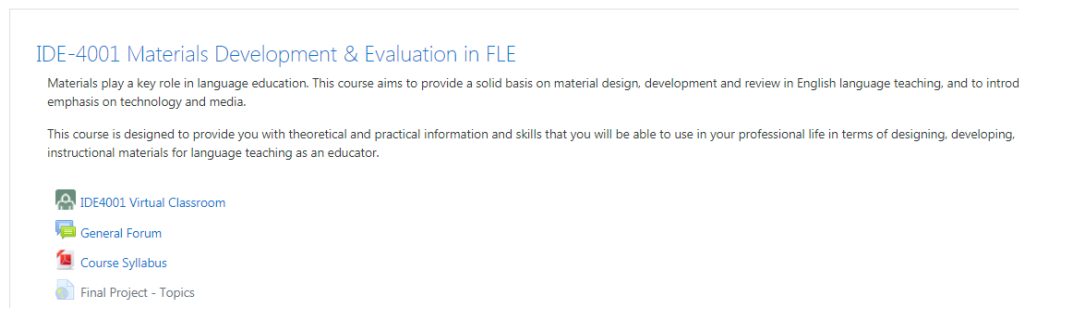

Ders sayfası haftalık biçimde oluşturulmuştur. Her haftada konunun başlığı, kazanımları, kaynak ve etkinlikleri yer alır. Açmak istediğiniz kaynak ve ya etkinliğin üzerine tıklayınız.

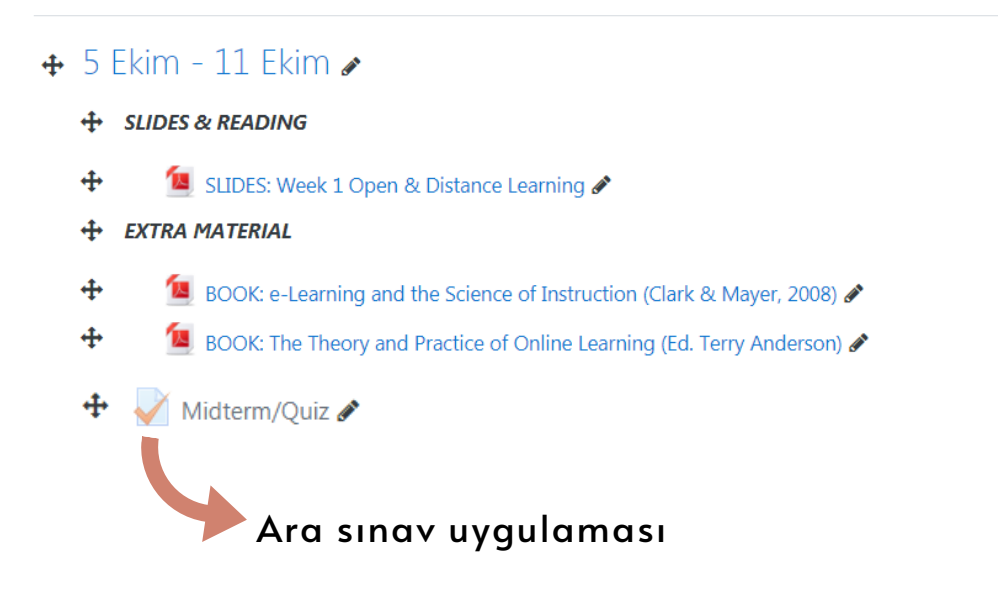

uzem.m u.e du.t r

Görüldüğü gibi ders sayfası öğretim elemanı tarafından haftalık olarak biçimlendirilmiştir.

Dönem boyunca șlenecek konular, konu bașlıklarına göre haftalara bölünmüştür. Her hafta işlenecek konuya ait kazanımlar, kaynaklar ve varsa etkinlikler paylaşılmıştır.

Paylaşılan kazanımlar ile her konu sonunda edineceğiniz becerileri önceden öğrenmiş olursunuz.

Paylaşılan kaynaklar .doc, .ppt, pdf, .xls, .jpg, swf, mp3,... gibi farklı formattaki dosyalar olabileceği gibi web sayfası türünde de olabilir. Kaynak olarak herhangi bir web sayfasına bağlantı(link) verilebilir. Paylaşılan etkinlikler anket, forum, sözlük, sohbet, wiki, ödev, sınav olablr.

#### Ders notlarını kişisel bir bilgisayara kaydetmek

Öğretim elemanınızın dersin sayfasında paylaştığı her türlü dosyayı bilgisayarınıza kaydedebilirsiniz. Bunun için;

bilgisayarınıza kaydetmek istediğiniz belgenin üzerine tıklayınız. Karşınıza çıkan sayfada fare imlecinizi hareket ettirdiğinizde sağ üst bölmede beliren indirme seçeneğine tıklayınız.

Not: Dersin sayfasında paylaşılan linkler(bağlantılar) kaydedilemez. Canlı ders kayıtları da bağlantı verlerek paylașıldığından kaydedlemez.

## Week 1 (6 October)

Introduction to short story as a genre, basic terminology, its components

#### **MATERIALS**

![](_page_20_Picture_11.jpeg)

What is Your Fave Story-Telling Song?

What is your favourite song that tells a good story? The one that makes you fe Please write the name of the song, the artist, and tell me what that song talks:

![](_page_20_Picture_15.jpeg)

![](_page_20_Picture_16.jpeg)

## Ödev Gönderimi

Öğretim elemanı, belirli zamanlarda sınav olarak ya da ders kapsamında değerlendirilmek üzere sizlerden ödev gönderimi isteyecektir. Ödev gönderiminde öğretim elemanınız sizden dosya ya da yazılı metin ya da hem dosya hem yazılı metin göndermenizi isteyebilir.

#### Ortaokul fen bilimleri programında disiplinler arası ilişkilendirmeler

#### Ara Sınav Ödev Çalışması

Doğanın Keşfi ders kitabı ilk bölümüne dayalı olarak bir özet ve eleştiri metni hazırlayınız.

### Ödev etkinliğinin üzerine tıklayınız. Ödev penceresinde "Gönderim Ekle" butonuna tıklayınız.

#### Gönderim durumu

![](_page_21_Picture_185.jpeg)

Göndermek istediğiniz dosyayı yeşil ok ile gösterilmiş "Dosya ekle" simgesine tıklayarak ya da belirtilen alana sürükleyip bırakarak ekleyiniz.

![](_page_21_Picture_186.jpeg)

Cevrimici metin

Gönderim durumu

**I**  $\boxed{A \cdot B \mid I} \equiv \equiv \equiv \equiv \sqrt{8}$  (  $\boxed{0}$   $\equiv \sqrt{8}$   $\boxed{0}$ .<br>Değişiklikleri kaydet İptal

Öğretim elemanınız ödevi dosya olarak göndermenizi istemek yerine karşınıza gelen aşağıdaki editörden yazıp göndermenizi de isteyebilir. Bu durumda ödev metnini "Çevrimiçi metin" alanına yazınız ve "Değişiklikleri Kaydet" seçeneğine tıklayınız.

Ödev üzerinde değişiklik yapmak istiyorsanız "Gönderimi düzenle" butonuna basarak değişiklik yaptığınız dosyayı yeniden yükleyiniz. "Gönderimi kaldır" seçeneği ile yaptınız gönderimi kaldırabilirsiniz.

![](_page_22_Picture_202.jpeg)

Ödevinizi gönderdikten sonra gönderim durumundan puan durumunuzu takip edebilir, isterseniz yorumunuzu yazıp, yorumu kaydet seçeneğine tıklayarak ödevinize yorum ekleyebilirsiniz.

![](_page_22_Picture_203.jpeg)

#### Sınav uygulaması

Ders Yönetim Sisteminde "Anasayfa" da yer alan "Derslerim" alanında sınavına gireceğiniz dersin üzerine tıklayınız sorumlu olduğunuz sınavın yer aldığı ilgili haftayı bulunuz.

Sınavınızı sadece öğretim elemanınızın belirlediği gün ve saatte açabilirsiniz.

Sınavını uygulayacağınız dersi "Chrome" tarayıcısını kullanarak açmanızı öneririz. Diğer tarayıcılar sınav sırasında bazı sorunlar yaşamanıza neden olabilir.

Sınav haftasında yer alan sınav linkine tıklayınız. \* Not: Eğer sınav linkini sınav haftasında göremiyorsanız, ders sayfanızın en üstüne, genel bilgilendirme alanına bakınız.

![](_page_23_Picture_5.jpeg)

Ekranda öğretim elemanınızın mesajını, izin verilen uygulama sayısı, bașlangıç ve bitiș tarihi, sınavın süresi ile ilgili bilgileri görürsünüz. Sınavı uygulamaya başlamadan önce bu bilgileri dikkatlice okuyunuz.

Sınav uygulamasını başlatmak için "Sınavı şimdi uygula" butonuna tıklayınız. (Sınavınızı Chrome tarayıcıyı kullanarak bașlatınız.)

Ara Sinav

Ara sınavda cevaplamanız gereken 5 soru bulunmaktadır. Her bir sorunun değeri 20 puan olmak üzere, toplam 100 puanlık bir sınavdır. Süreniz 50 dk.dır.

Başarılar dilerim.

İzin verilen uygulama: 1 Bu sınav 20 Kasım 2020, Cuma, 23:00 tarihinde başladı Sinav bu tarihte bitecek: 20 Kasım 2020, Cuma, 23:50 Zaman sinin: 50 dk Sınavı şimdi uygula

![](_page_24_Picture_0.jpeg)

Sınava başlamaya hazır olduğunuzdan eminseniz karşınıza gelen onay mesajında "Uygulamayı Bașlat" butonuna tıklayınız. Bu butona tıkladıktan sonra sınav süreniz başlayacak ve geri dönüşünüz olmayacaktır.

![](_page_24_Picture_379.jpeg)

• Karşınıza gelen soruları dikkatlice okuyarak size doğru gelen seçeneğin üzerine tıklayınız. Böylece cevabınız kaydedilmiş olur. İsterseniz cevabınızı değiştirebilirsiniz. Sonraki soruları görmek için "Sonraki sayfa" butonuna basınız. (son soruda bu buton Uygulamayı bitir. olarak görünecektir ve sizi sınav uygulama özeti sayfasına götürecektir.)

Sonraki sayfa

\*Not: Eğer öğretm elemanınız sınav formatında sorular arasında gezinilmesine izin vermișse, "Sınav gezintisi" menüsünde soru numaralarına tıklayarak istediğiniz sorular arasında gezinebilirsiniz. İşaretlediğiniz sorunun cevabından emin değilseniz sorunun sol kısmında yer alan "Soruyu işaretle" seçeneğine tıklayınız. Böylece soruyu ișaretlemiș olursunuz. Tüm soruları cevapladıktan sonra kalan sürede sayfanın sağ üst köşesinde yer alan "Sınav gezintisi" menüsünden işaret koyduğunuz soruların üzerine tıklayarak soruyu tekrar gözden geçirebilir ya da cevaplamadığınız soruları cevaplayabilirsiniz.

 $^*$ Uyarı-I: Öğretim elemanınız sorular arasında gezinmenize izin vermeyebilir. Bu durumda, tıkladığınız soruya geri dönemezsiniz. \*Uyarı-2: Kalan süreye dikkat ediniz.

![](_page_25_Picture_185.jpeg)

- · Tüm soruları cevapladıktan sonra "Kalan süre" ye dikkat ederek "Uygulamaya dön" butonuna basarak sınavı gözden geçirmek için sorulara geri dönebilirsiniz.
- · Sınavı bitirmek için "Tümünü gönder ve bitir" butonuna basınız.

\*Not:Sınavın son sayfasında yani uygulama özetinde değilseniz "Sınav gezintisi" menüsünde "Uygulamayı bitir" linkine tıklayarak sınav uygulama özeti sayfasına erişebilirsiniz.

![](_page_25_Picture_4.jpeg)

Sınavı sonlandırmak istediğinizden eminseniz karşınıza gelen onay mesajında "Tümünü gönder ve bitir" butonuna tıklayınız. Böylece sınav uygulamanızı göndermiş olursunuz.

Sınavınızı uygularken teknik bir sorunla karşılaşır ve sınavdan düşerseniz;

- Kullanıcı adı ve şifrenizle tekrar oturum açınız.
- Dersin sayfasına giderek sınav uygulamasını tekrar başlatınız.
- Karşınıza gelen ekranda "Son uygulamadan devam et" linkine  $\bullet$ tıklayarak sınava kaldığınız yerden devam ediniz.

NOT: Eğer sınava tekrar bağlanamadıysanız ya da sınavı uygulamaya devam etmek için yeterli süreniz kalmadıysa; lütfen ilgili dersin öğretim elemanına ulaşınız. Problemin giderilmesi için öğretim elemanınız sistemde sizin için planlanan başka bir zaman aralığında tekrar uygulama izni verecektir.

> İzin verilen uygulama: 1 Bu sınav 20 Kasım 2020, Cuma, 23:00 tarihinde başladı Sinav bu tarihte bitecek: 20 Kasım 2020, Cuma, 23:50 Zaman sınırı: 50 dk

![](_page_26_Picture_6.jpeg)

![](_page_26_Picture_8.jpeg)

Sınav sonuçlarınızı öncelikle 'Öğrenci Bilgi Sistemi' üzerinden takip ediniz. Öğretim elemanınız, sınavlarınızın sonucunu DYS üzerinden de ayrıca duyurabilir.

### Tartıșma forumlarını kullanmak

Öğretim elemanınızın yönlendirmesi ile belirlenen herhangi bir konu hakkında tartışabileceğiniz bir platformdur. Moodle'da dört temel forum çeșidi vardır. Bunlar;

- · Blog biçiminde görünen standart forum: Bu forumda istediğiniz zaman yeni bir tartışma başlatabilirsiniz. Burada tartışılan konuların bağlantıları tek sayfada gösterilir.
- · Genel kullanım için standart forum: Bu forumda birden fazla tartışma konusu açabilirsiniz. Bu forum, en genel tartışma forumudur.
- · Herkes tek mesaj gönderebilir: Bu forumda yalnızca bir tek tartışma konusu açabilirsiniz. Fakat o başlık altındaki cevaplandırmada kişi ya da sayı sınırı yoktur.
- Soru/Cevap forumu: Bu forumda sorulan soruya cevap verirsiniz. Foruma ilk mesajınızı gönderdikten sonra diğer öğrencilerin mesajlarını görebilir ve bunları yanıtlayabilirsiniz.
- · Tek bir tartışma: Bu forumda öğretim elemanınız tarafından tek bir tartışma konusu yaratılır. Böylece tek bir konuya odaklanmanız sağlanmıș olur.

#### Bu forum türlerini kullanmak için;

Dersinizin sayfasında ilgili haftanın altında açılmış olan forum linkine tıklayınız.

![](_page_27_Figure_10.jpeg)

![](_page_27_Picture_11.jpeg)

![](_page_27_Picture_12.jpeg)

Karșınıza açılan lk sayfada olușturulmuș olan tartıșma konularını görürsünüz. Tartışma konusuna tıklayarak açıklamaya ulaşabilir ve yanıt yazabilirsiniz veya yeni bir tartışma konusu ekleyebilirsiniz.

#### FORUM: 21. Yüzyılda Eğitim, Teknoloji ve İnsan

What can you say about education, technology OR human beings in the 21st century based on this speech? Express it in 140 characters as if you're tweeting. Write 2 tweets.

![](_page_28_Picture_165.jpeg)

- 21. Yüzyılda Eğitim, Teknoloji ve İnsan (1:11)

Geçiş yap...

### Foruma yanıt göndermek için; tartışma konusuna ve ardından yanıtla seçeneğine tıklayınız..

![](_page_28_Picture_166.jpeg)

Yanıt kutucuğuna mesajınızı yazıp 'Gönder' seçeneğine tıklayınız. Mesajınızı daha ayrıntılı bir şekilde düzenleyip dosya gönderimi ekleyecekseniz, kırmızı ok ile işaretlenmiş 'Gelişmiş' seçeneğine tıklayınız.

![](_page_28_Picture_10.jpeg)

![](_page_29_Picture_241.jpeg)

Karşınıza gelen sayfada "Mesaj"alanına mesajınızı giriniz. Konu ile ilgili bir dosya eklemek isterseniz "Dosya" kısmında 'Ekle' $\|\mathbb{D}\|$ simgesine tıklayınız. Burada eklemek istediğiniz dosyanın, dosya boyutu sınırının altında olmasına dikkat ediniz. Mesajınızı ekledikten sonra, "Foruma gönder" butonuna tıklayınız. Foruma gönder İptal

![](_page_29_Picture_242.jpeg)

"Foruma gönder" butonuna tıkladıktan sonra 30 dk içerisinde isterseniz mesaj üzerinde değişiklik yapabilirsiniz.

"Düzelt" seçeneğine tıklayarak düzeltme yapabilir, "Sil" seçeneğine tıklayarak mesajınızı silebilirsiniz.

30 dakikalık sürenin sonunda mesajınız üzerinde düzeltme, silme işlemleri yapamazsınız, isterseniz "Yanıtla" seçeneğine tıklayarak mesaj yazmaya devam edebilirsiniz.

Not:'Yanıtla' seçeneği, arkadaşlarınızın mesajlarında da aktiftir, burayı tıklayarak arkadaşlarınıza yanıt verebilirsiniz.

![](_page_29_Picture_243.jpeg)

Yanıtınız Koni

Kalıcı bağlantı Üstünü gö

## Foruma yeni tartışma konusu eklemek için, foruma girdikten sonra "Yeni tartışma konusu ekle' seçeneğine tıklayınız.

#### FORUM: 21. Yüzyılda Eğitim, Teknoloji ve İnsan

What can you say about education, technology OR human beings in the 21st century based on this speech? Express it in 140 characters as if you're tweeting. Write 2 tweets.

![](_page_30_Picture_239.jpeg)

Açılan tartıșma konusu sayfasında; "Konu" alanına tartıșma konusu bașlığınızı, "Mesaj" alanına mesajınızı yazınız.

Konu ile ilgili bir dosya eklemek isterseniz yine 'gelișmiș' seçeneğine tıklayıp, ilgili dosya ekleme kısmından dosyanızı ekleyebilirsiniz. Burada eklemek istediğiniz dosyanın, dosya boyutu sınırının altında olmasına dikkat ediniz. Tartışma metninizi yazdıktan sonra, "Foruma gönder" butonuna tıklayınız. "Foruma gönder" butonuna tıkladıktan sonra 30 dk içerisinde isterseniz mesaj üzerinde değişiklik yapabilirsiniz.

Karșınıza gelen sayfada tartıșma konuları, en son açılan tartıșma konusu en üstte yer alacak șekilde listelenir.

![](_page_30_Picture_240.jpeg)

Tartışma konunuzun üzerine tıkladığınızda açılan mesaj üzerinde 30 dk içerisinde "Düzelt" linkine tıklayarak düzeltme yapabilir, "Sil" linkine tıklayarak mesajınızı silebilirsiniz.

 $\bar{3}0$  dakikalık sürenin sonunda mesajınız üzerinde düzeltme, silme ișlemleri yapamaz, isterseniz "Yanıtla" linkine tıklayarak mesaj yazmaya devam edebilirsiniz.

## Sözlük etkinliğini kullanma

Sözlük etkinliği, size yabancı gelen terimlerin ve anlamlarının paylaşıldığı bir etkinliktir. Öğretim elemanı bir konu belirler ve sizden anlamını bilmediğiniz terimleri girmenizi ister. Böylece belirlenen konu ile ilgili terimler sözlüğü oluşturulmuş olur. Bu sözlüğün kontrolü öğretim elemanınız tarafından yapılır, yanlış ya da eksik bilgilendirmeler öğretim elemanınız tarafından düzeltilir.

Sözlük etkinliğini kullanmak için; ilgili haftada yer alan sözlük etkinliğine tıklayınız.

### Dictionary

Ara **V**Tam metin ara Yeni kayıt ekle Sözlüğe bu dizini kullanarak gözatın Özel|A|B|C|Ç|D|E|F|G|H|I|İ|J|K|L|M|N|O|Ö|P|R|S|Ş|T|U|Ü|V|Y|Z|Q|W|X|TÜMÜ А

Asenkron eğitim Eğitmen ve öğrencinin farklı zamanlarda, farklı yerlerde etkileşime girdiği eğitim türüdür.

Anlamını bilmediğiniz terimleri, karşınıza gelen sayfada, arama kutusuna yazarak ya da ilgili harfin üzerine tıklayarak arayabilirsiniz. Aradığınız terim sözlükte bulunmuyorsa; "Yeni kayıt ekle" butonuna tıklayınız.

![](_page_31_Figure_9.jpeg)

Dictionary

![](_page_32_Figure_1.jpeg)

Karşınıza gelen sayfada "Kavram" alanına eklemek istediğiniz terimi, "Tanım" alanına terimin anlamını yazınız.

Ardından, değişiklikleri kaydet seçeneğine tıklayınız.

Not : Eklemek istediğiniz terim sözlükte var ise, sözlük aynı kaydın tekrar girilmesine izin vermeyecektir.

## Wiki etkinliğini kullanma

Wiki etkinliği, tüm kullanıcıların faydalanabileceği, geliştirebileceği, değiştirebileceği ortak bir çalışma ile bir bilgi kaynağı oluşturulmasına olanak sağlar. Wiki etkinliğinde dersin öğretim elemanı tarafından belirlenmiş bir başlığı altına o başlık ile ilgili açıklama yazılır, başka bir kullanıcı (öğrenci ve ya öğretim elemanı) bu açıklanan konunun altına bir şeyler daha ekler. Bu ortak çalışma sonucunda bilgi gittikçe büyür.

Wiki, forum gibi düşünülebilir. Ancak forumda herkesin kendine özel yazısı vardır ve bu yazı diğer kullanıcılar tarafından değiştirilemez. Wiki etkinliğinde ise dersin eğitimcisi dışında öğrenciler de bilgiyi düzenleme yetkisine sahiptirler.Bilinen en kapsamlı wiki, Wikipedia'dır.

Wiki etkinliğini kullanmak için, ilgili haftadaki  $\lim_{n\to\infty}$ ngesinin bulunduğu wiki etkinliğine tıklayınız.

![](_page_32_Picture_9.jpeg)

Değişiklikleri kaydet

İptal

響詞 Sürdürülebilir kalkınma kavramının oluşmasındaki kilometre taşları nelerdir?

![](_page_32_Picture_12.jpeg)

Karșınıza açılan sayfada, "Görünüm" penceresinde paylașılan bilgileri görürsünüz.

Bu kavramın gündeme gelmesinde rol oynayan film, kitap, savaş veya felaket, konferans gibi unsurları bu başlığın altında paylaşınız.

![](_page_33_Picture_203.jpeg)

Sustainable development

Silent Spring kitabı, DDT kullanımı ile ilgili farkındalık yarattı.

Siz bir bilgi paylaşmak isterseniz "Düzenle" başlığına tıklayarak karșınıza gelen pencerede "HTML biçimi" kısmından var olan bilginin üzerine yeni bilgiler ekleyebilir; eklediğiniz bilgiyi "Önizleme" butonuna tıklayarak kontrol ettikten sonra "Kaydet" butonuna tıklayarak yaptığınız çalışmayı kaydedebilirsiniz ya da iptal edebilirsiniz.

![](_page_33_Picture_6.jpeg)

"Yorumlar"penceresinde "Yorum ekle" linkine tıklayarak yapılan çalışmalar ile ilgili yorumda bulunabilirsiniz.

Görünüm Düzenle Yorumlar Gecmis Harita Dosyalar Sustainable development Yorum ekle Hiç yorum yok

## Kolaylıklar dileriz. MSKÜ UZEM

Soru ve önerileriniz için: uzem@mu.edu.tr

uzem.mu.edu.tr

![](_page_34_Picture_3.jpeg)